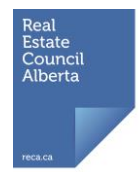

## **HOW TO CONDUCT A SEARCH USING THE FLOOD HAZARD MAP APPLICATION**

This information is provided to help you use the Flood Hazard Map Application in your practice. While RECA has made every effort to ensure the accuracy of this information, it is subject to change at the discretion of the Government of Alberta. The search parameters chosen and/or how the information has been entered will affect the search results. Do not rely on previous searches for your current needs.

**Minimum Computer System Requirements:** To access the Flood Hazard Map Application, the following minimum computer system requirements must be met:

- High speed internet connection
- Internet Explorer 6 or Mozilla Firefox 1.5
- Adobe Flash Player 9
- Javascript must be enabled under browser settings

The flood hazard mapping produced by ESRD can be accessed using the Flood Hazard Map Application. There are 2 ways by which the Flood Hazard Map Application can be accessed, which are as follows:

- Directly at www.envinfo.gov.ab.ca/FloodHazard/
- Through the ESRD website (www.environment.alberta.ca/01655.html) by clicking on the **Flood Hazard Map Application** link

To perform a search using the Flood Hazard Map Application:

- 1. Once in the Flood Hazard Map Application, review the information available under the **Introduction** tab which is visible along the right hand side of the page. In particular, review the information included in the Legend as it indicates the colours that have been assigned to specific areas of the flood hazard mapping.
- 2. Searches can be performed by moving the cursor over an area of the map and using the scroll wheel on the mouse or double clicking the left button on the mouse to zoom in.

It is also possible to locate the geographic area in which a property is located using the **Find** tab. Under the **Find** tab, searches can be performed by community, by postal code, by legal land description or by Lot, Block, Plan. Although the flood hazard mapping uses interactive technology, the searches under the **Find** tab are limited to locating a particular geographic area. The map cannot zoom in on a specific property using the search options available under the **Find** tab. However, after using one of the search options under the **Find** tab, it is possible to zoom in further using the scroll wheel on the mouse or double clicking the left button on the mouse.

**Search by Community:** The default search option under the **Find** tab is by community. To search by community, click on the **Find** tab and then use the scroll bar to locate the community in which the property is located from the list provided. Click on the appropriate community to make the map zoom in on that location.

**Search by Postal Code:** To search by postal code, click on the **Find** tab and then click on the **By Postal Code** bar. Enter the postal code (e.g. T6G 1C8) of the property in the field provided. Click on **Search** to make the map zoom in on that location.

**Search by Legal Land Description:** To search by legal land description, click on the **Find** tab and then click on the **By Legal Land Description** bar. Enter the section (optional), township (required) and range (required) for the property in the fields provided. Select the correct meridian (required) by clicking on either the 4, 5 or 6. Click on **Zoom** to make the map zoom in on that location.

**Search by Lot, Block, Plan:** To search by Lot, Block, Plan, click on the **Find** tab and then click on the **By Lot, Block, Plan** bar. Enter the Lot, Block, Plan for the property in the fields provided. Click on **Zoom** to make the map zoom in on that location. If inputting the Lot, Block and Plan information does not return a result, try inputting only the plan number into the field provided and then click **Zoom**. If the property is a condominium, the registered survey plan for the property can be found on the Condominium Plan.

Failure to input or select valid information in any of the fields under the various search functions will result in a 'No matches were found' message being displayed in red.

3. To print a copy of a section of the flood hazard mapping, click on the **Print** tab. Type in a title for the map in the field provided or do nothing to keep the default title 'Flood Hazard Map'. To preview the section of map that will be printed, click on **Print Preview** to make a window appear that shows how the information will be displayed when it is printed. To close the print preview window, click on the **X** in the upper right corner of the window. Click on **Print** to open the print dialogue box for the computer.

The Flood Hazard Map Application can also be accessed using devices that do not support Adobe Flash Player (e.g. iPhone®, iPad®) by clicking on the **Flood Hazard Map Application – Simplified Map View for iPad/iPod** link on the ESRD website (www.environment.alberta.ca/01655.html).

It should be noted that there is no legend, **Find** tab or **Print** tab available in this version of the Flood Hazard Map Application. To perform a search, users must press and drag their finger on the touchscreen of the device they are utilizing to get to a particular location and then either tap the touchscreen twice or pinch their fingers together or apart on the touchscreen to zoom in on a specific property.